# Intro to iPhones and iPads

This presentation is using iOS 9.2 (Current version as of January 5, 2016)

## **Today we will cover:**

- Understanding your hardware
- Understanding the user interface
- Common "gestures"
- Understanding common terms
- Moving Apps
- Creating Folders
- Closing apps
- Connecting to WiFi
- Installing Apps
- Uninstalling Apps

We will *not* cover iCloud. Consider attending "Understanding iCloud" being held at Way Public Library on January  $14<sup>th</sup>$  at 6:00pm.

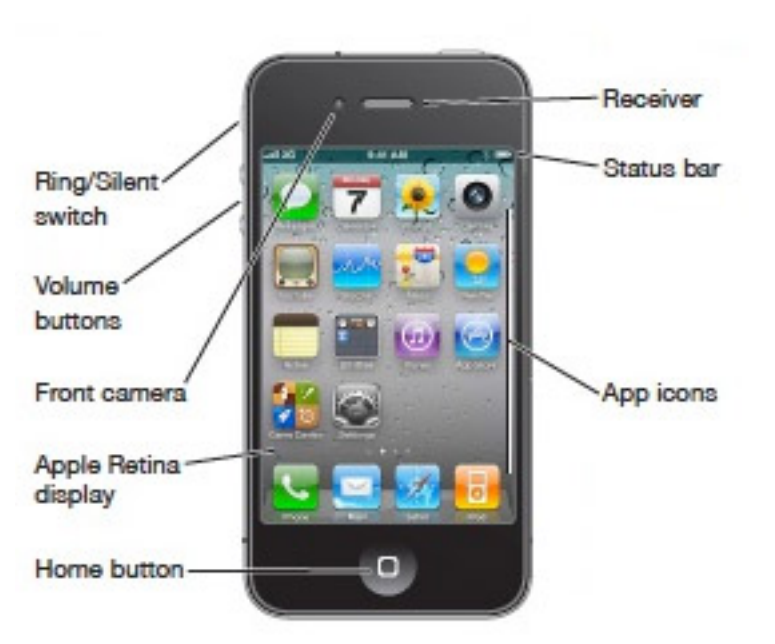

#### **Understanding Your Hardware**

Depending on your particular model, some buttons may be in slightly different places. However, this diagram should be mostly accurate.

If you own an iPad, you may notice the volume controls are on the right side instead of left. Also, instead of having a Ring/Silent switch, you will have a Mute Rotation Lock switch.

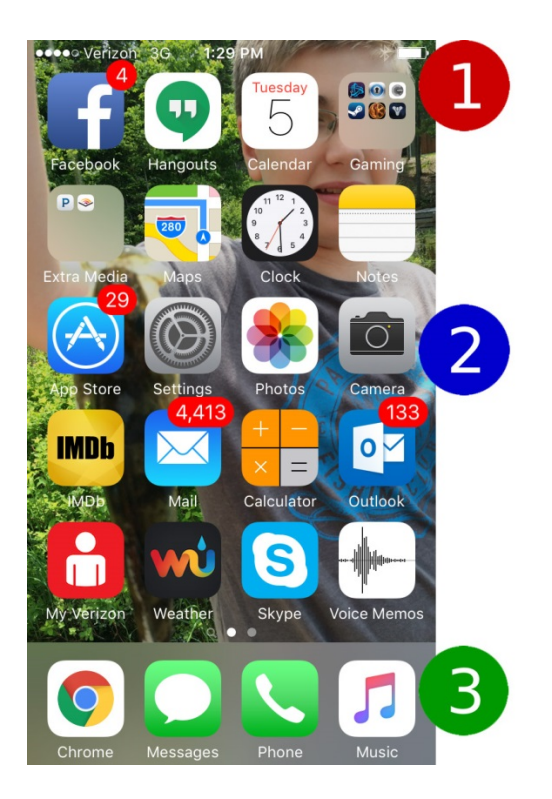

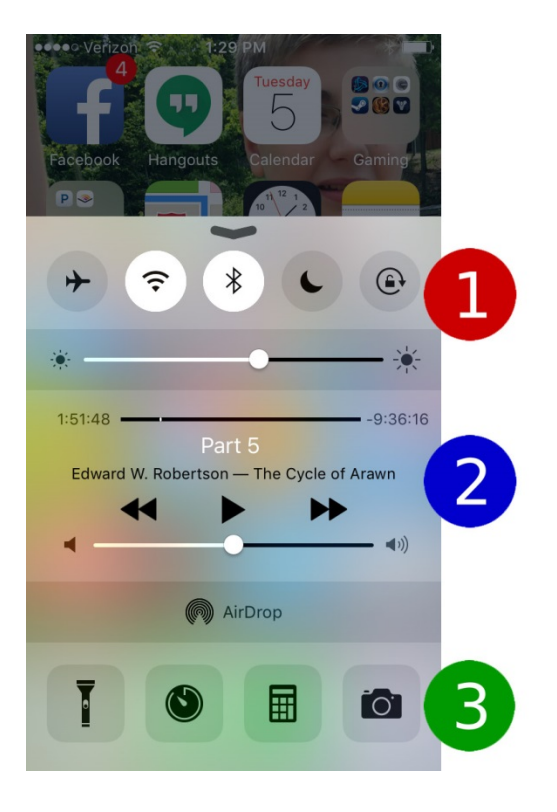

#### **Home Screen**

This is where you start after unlocking your phone. If you are inside an App you can hit the Home button to return here.

**1- Status Bar:** This shows various statuses. This will show your signal strength if you are using a phone or connected to a 3G/4G network. It will also show WiFi strength. You can view the current time, Blue Tooth connection status, and battery life here as well.

**2- App Area:** Shows the apps installed on your device. The red circles with numbers inside them represent "notifications." Notice the 2 or 3 small dots near the bottom – These represent your current screen.

**3- Favorites:** You can put your most accessed apps here.

#### **Control Center (Swipe UP from Bottom Edge)**

**1- Top Row icons:** Air Plane Mode (disable all communication signals), Wifi On/Off, Blue Tooth On/Off, Do Not Disturb Mode (no ringing or vibrating), and Screen Rotation Lock. Directly under those icons is screen brightness adjustment.

**2- "Now Playing"** Allows you to easily navigate currently played music or audiobooks and adjust volume. Under that is AirDrop, which allows you to move files to people near you.

**3- Quick Launch:** Allows you to quickly get to commonly used utility apps such as: Flash Light, Timer, calculator, and Camera.

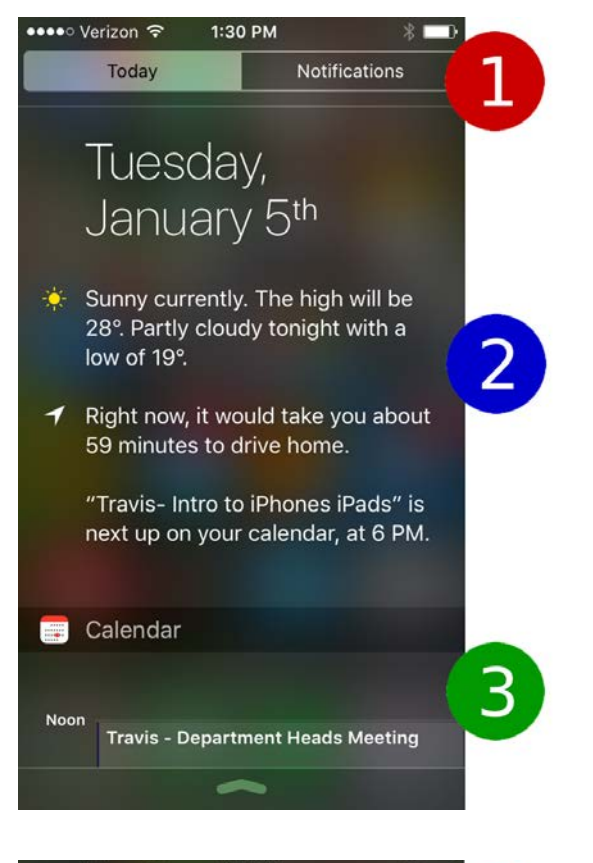

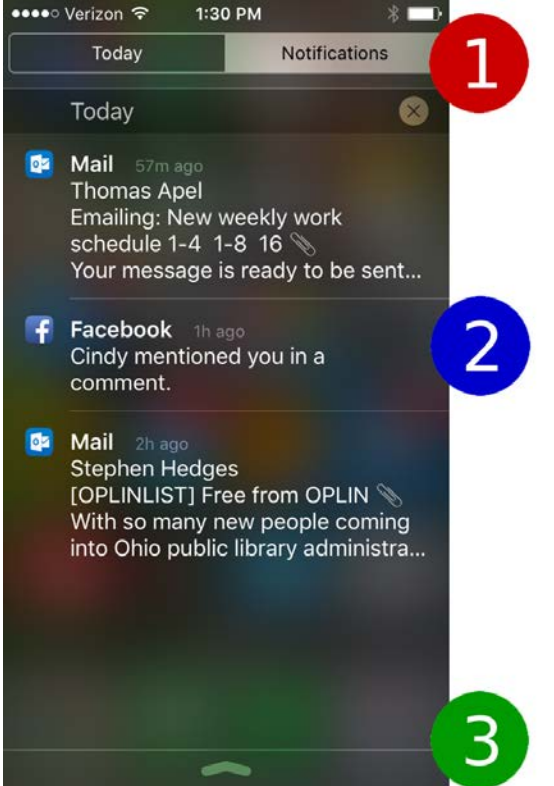

### **Notifications (Today) Swipe DOWN from Top Edge**

Tapping any of these entries will take you to the app providing the listed information.

**1- Top Bar:** Shows witch notification area you are in.

**2- Today:** This screen shows interesting information about your day. On my device, it shows weather, how long my commute is, and what is next on my calendar. These results can change based on what you have installed on your device. Example: my commute information is being provided by the Google Maps App.

**3- Calendar:** Any entries you have entered for the day will appear here, even if they have passed.

Scrolling down will provide additional information, such as stock prices or tomorrow's events.

### **Notifications (Apps) Swipe RIGHT while in Notifications**

**1- Top Bar:** Shows witch notification area you are in.

**2- Notifications:** Any app that has permissions to provide you with notifications will show an entry here. Hitting the X will offer you the opportunity to clear these notifications. Touching any notification will open the corresponding app.

**3- Close Notifications:** Both screens have an arrow pointing up near the bottom of the screen. Swiping upwards with this arrow will close the notifications interface.

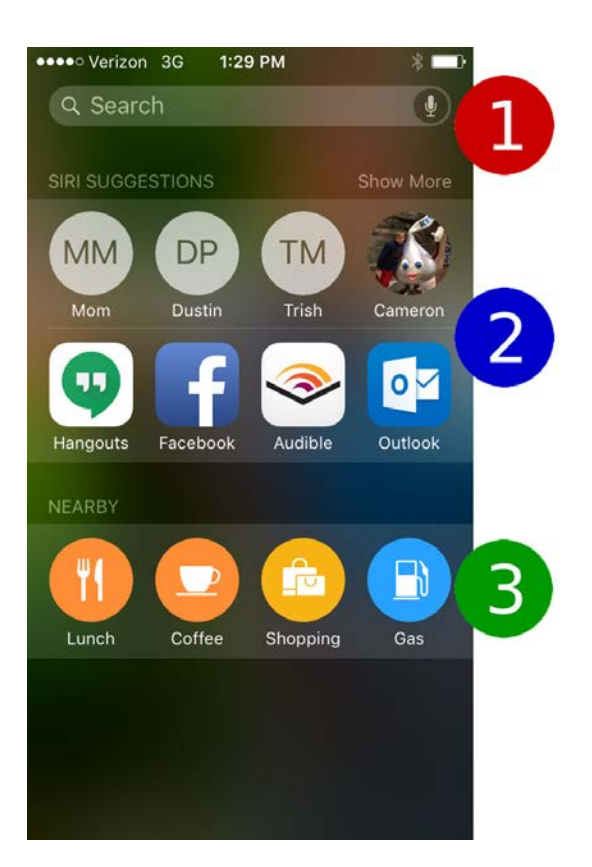

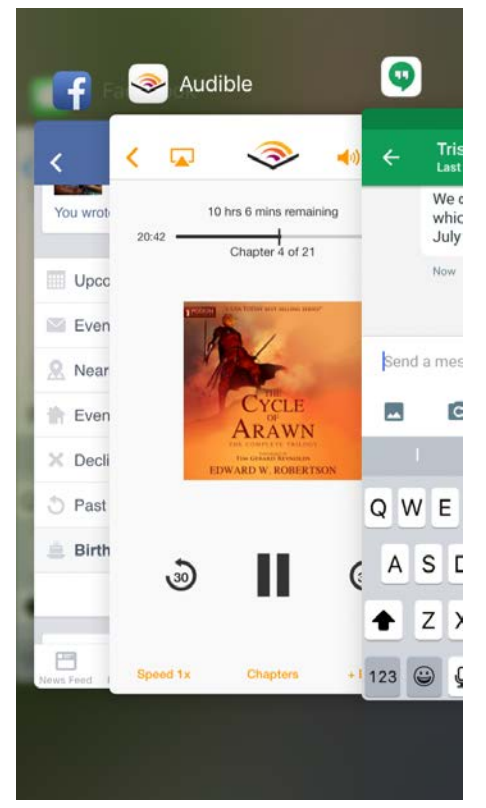

### **Spotlight Search iPhones: Swipe RIGHT from left edge iPads: Swipe DOWN from middle**

**1- Search Bar:** You can touch inside the Search field to begin a search. Your results will show installed apps, available apps, web results, email results, message results and more.

**2- Siri Suggestions:** Shows a list of common contacts and apps for easy access. If you call a particular family member a lot, they will show up in this list, as well as any apps you frequently use.

**3- Nearby:** Using your phones "Location Services," your phone will attempt to direct you to commonly used businesses nearby (such as gas).

#### **Multi-Tasking Screen Double Tap your Home Button**

*On very new models, you may need to Double Tap Home, then swipe "Recently Used Apps" to the top.*

A convenient way to switch between recently used apps is to use the Multi-Tasking Screen. It's also the only way to forcibly close a program that may have frozen or bugged out.

Once in the Multi-Tasking Screen, swipe to the app you want to access and touch it. If you want to close it, swipe to the app you want, and swipe it UPWARDS, off your screen.

# **More Stuff!**

**Moving Apps Around:** LONG PRESS any app until every app on your screen begin to wiggle. Touch and hold down on an app until it enlarges slightly. Move your finger around the screen to move the app, remove your finger when the app is in the place you want it. Press your Home Button to make the apps stop wiggling.

**Uninstalling Apps:** LONG PRESS any app until every app on your screen begin to wiggle. Press the "X" attached to any app to uninstall it. Press the Home Button to make your apps stop wiggling.

**Creating Folders:** LONG PRESS any app until every app on your screen begin to wiggle. Touch and hold down on an app until it enlarges slightly. Move your finger over another app to make a folder appear. Release the app by lifting your finger. You can now rename the folder if you want. Press the Home Button to make your apps stop wiggling.

**Connecting to WIFI:** Tap the Settings App. Tap WiFi. Wait for your device to search for networks. Tap the network you wish to join.

**Installing an App:** Tap the App Store app. Navigate to an app you would like to use by browsing or searching. Tap the "Get" button if it is free, otherwise tap the price (Example: \$4.99). You will then need to wait on the download.

## **Now let's explore your settings…**